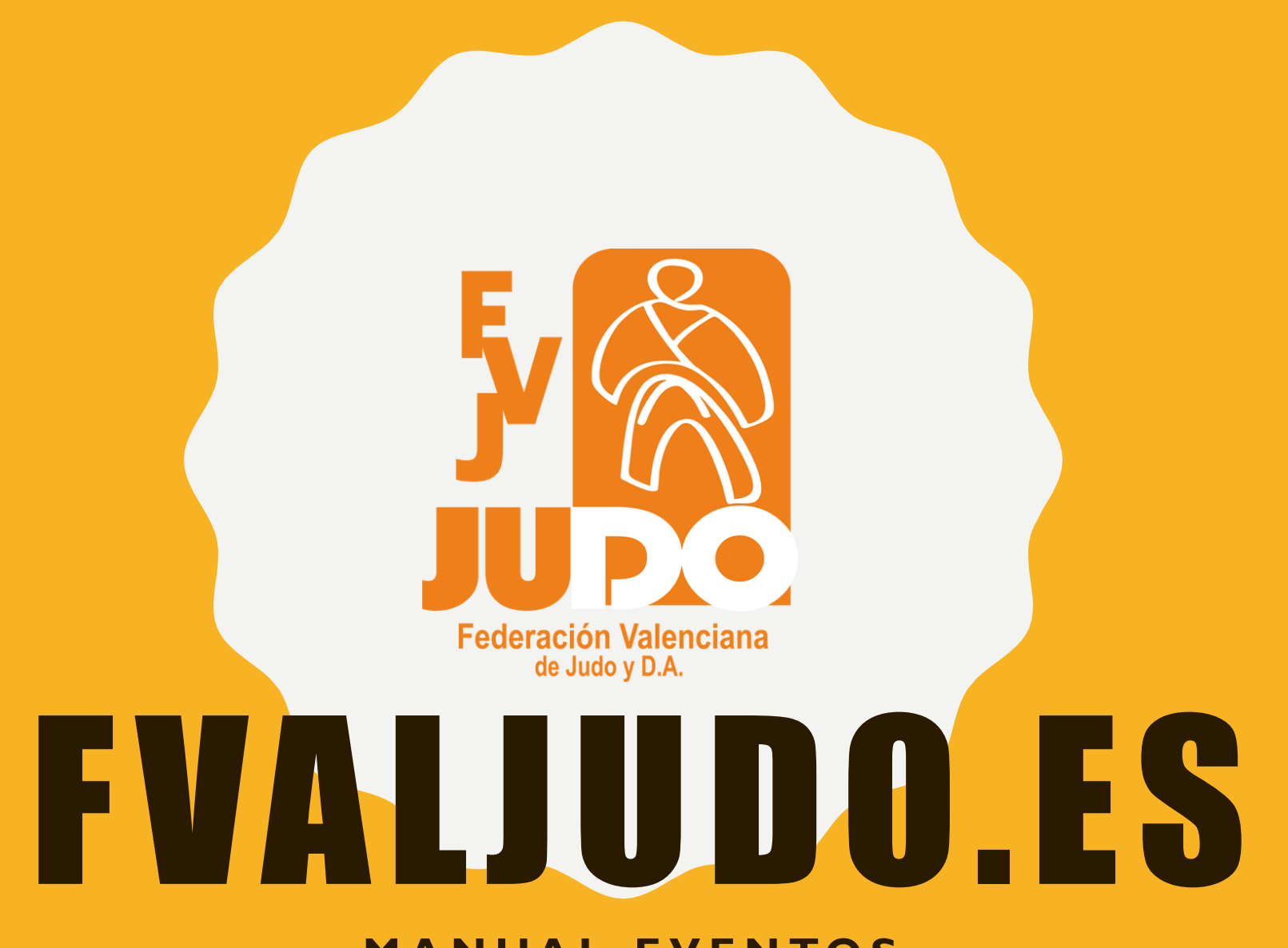

**M A N U A L E V E N TO S**

# OPCIONES

- 1. EVENTOS DISPONIBLES
	- A. INSCRIBIRME COMO ALUMNO
	- B. INSCRIBIR ALUMNOS (TÉCNICO)
	- C. ERROR DE INSCRIPCIÓN
- 2. MIS EVENTOS

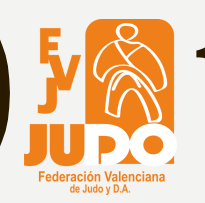

#### 1. EVENTOS DISPONIBLES

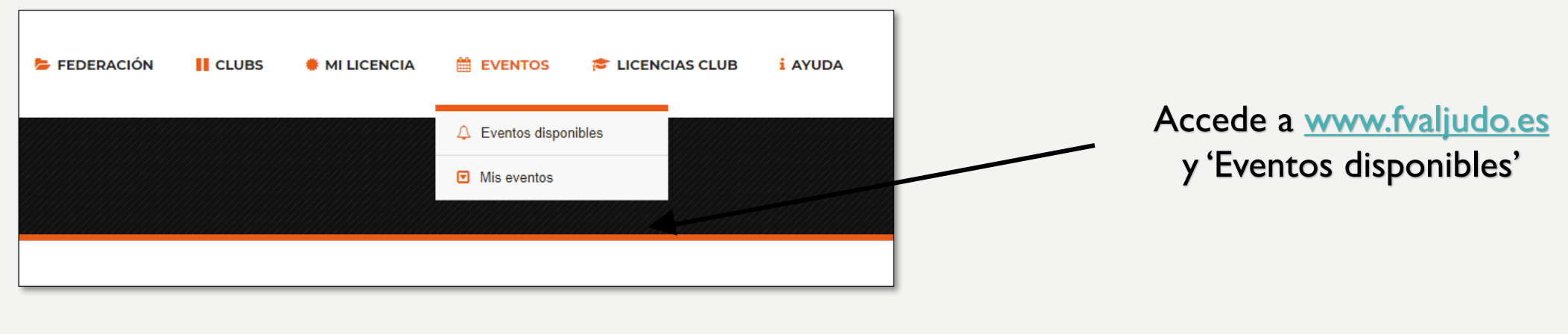

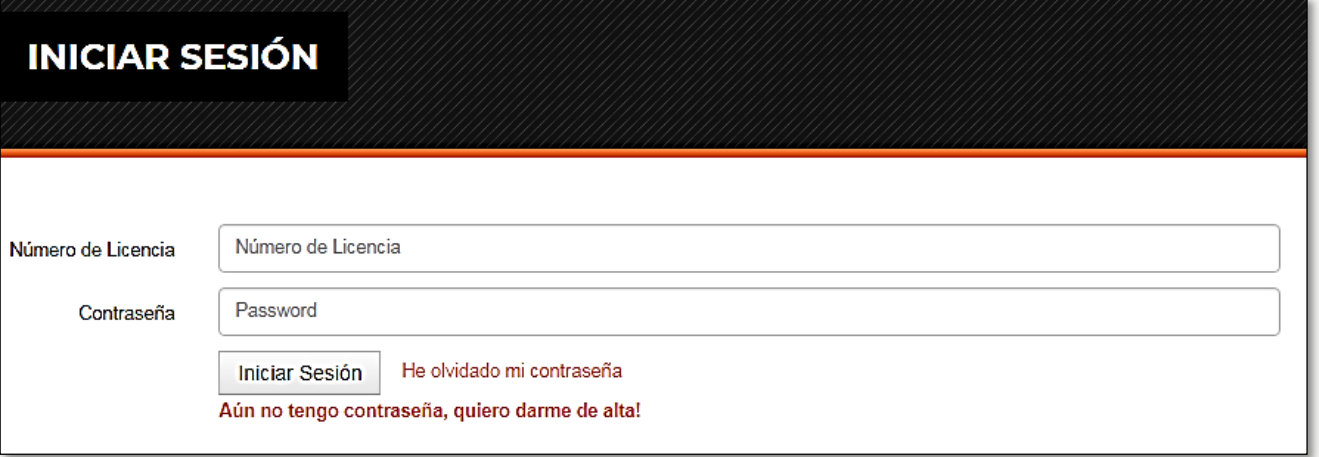

Para poder ver los eventos que hay disponibles deberás entrar a la web con tu licencia y contraseña

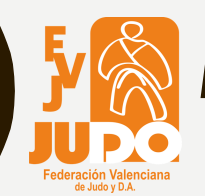

### **A. INSCRIBIRME COMO ALUMNO**

Exportación del listado en varios formatos

En Eventos Disponibles

aparecerán los eventos

a los que te puedes inscribir  $\rightarrow$  Ejemplo

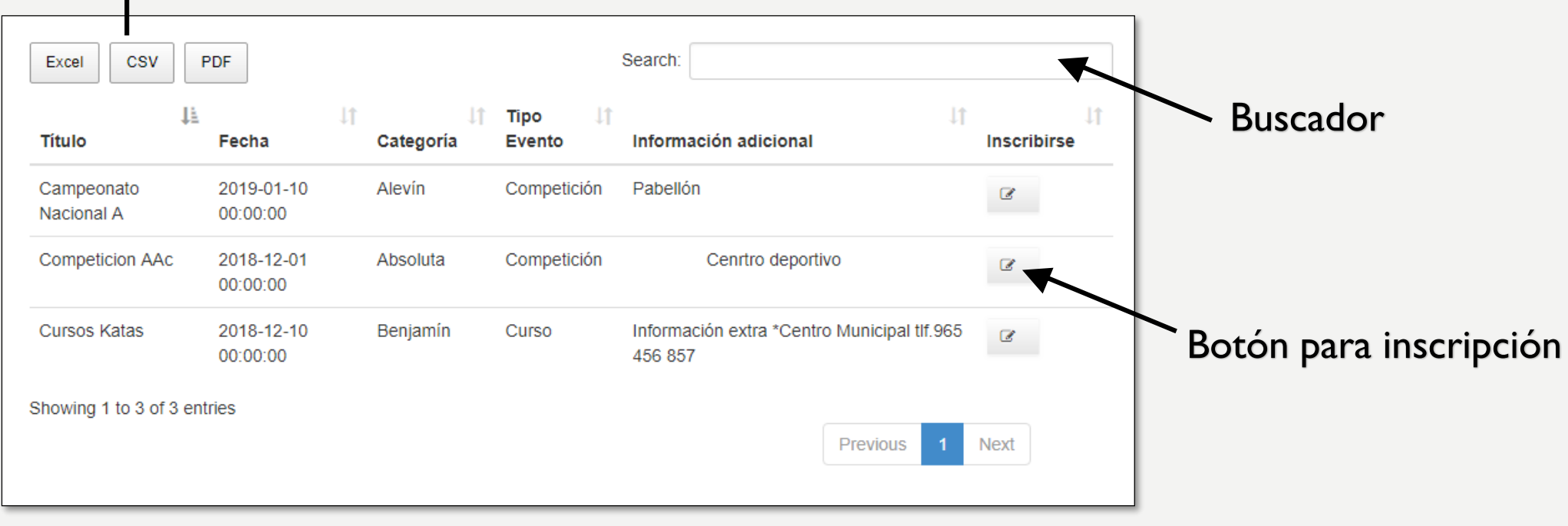

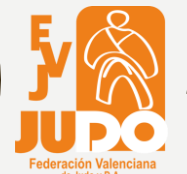

## A. INSCRIBIRME COMO ALUMNO

En la inscripción habrá que seleccionar el campo del sexo, el tipo de participante y el peso del alumno

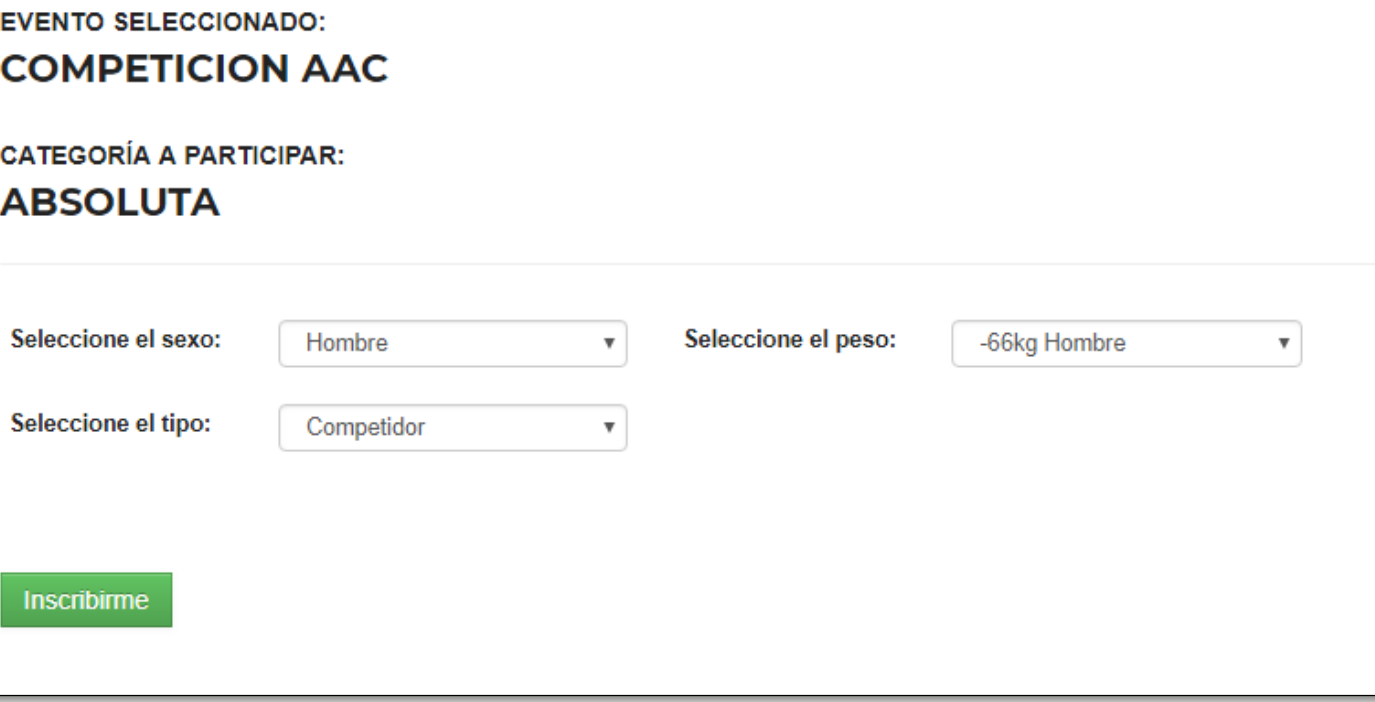

Si la inscripción se ha realizado correctamente, aparecerá el siguiente mensaje en pantalla

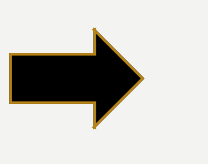

Se ha insertado correctamente, puedes ver tus participaciones en mis eventos

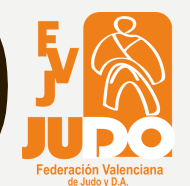

Exportación del listado en varios formatos

# **B. INSCRIBIR ALUMNOS (TÉCNICOS)**

En Eventos Disponibles

aparecerán los eventos

a los que te puedes inscribir  $\rightarrow$  Ejemplo

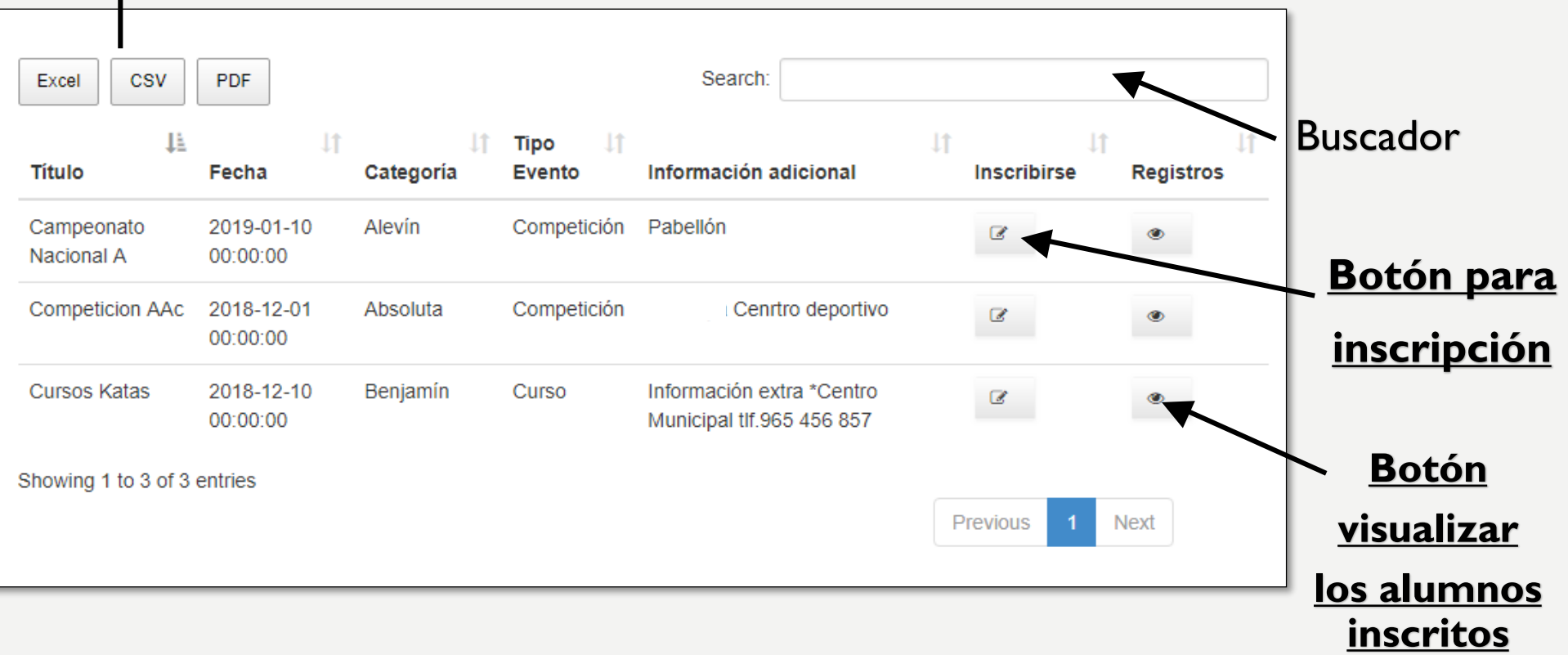

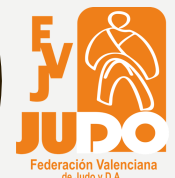

#### B. INSCRIBIR ALUMNOS (TÉCNICOS)  $\rightarrow$  Botón Inscripción **EVENTO SELECCIONADO: COMPETICION AAC** Datos del evento **CATEGORÍA A PARTICIPAR: ABSOLUTA** Seleccione el sexo: Hombre Seleccione el peso: -66kg Hombre  $\boldsymbol{\mathrm{v}}$  $\boldsymbol{\mathrm{v}}$ Seleccione el tipo: Competidor Datos del técnico **Inscribirme** Registrar alumnos en lote participar en este evento para la categría de: **ABSOLUTA Alumno** Sexo Peso **Borrar** Datos de los alumnos × Seleccione + Agregar Alumno **Inscribir alumnos** Si la inscripción se ha realizado

correctamente, aparecerá el siguiente mensaje en pantalla

Se ha insertado correctamente, puedes ver tus participaciones en mis eventos.

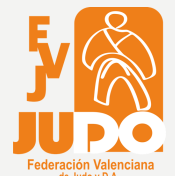

# B. INSCRIBIR ALUMNOS (TÉCNICOS)  $\rightarrow$  Botón Visualización

#### El botón de visualización nos llevará al listado de alumnos inscritos en ese evento  $\rightarrow$  Ejemplo

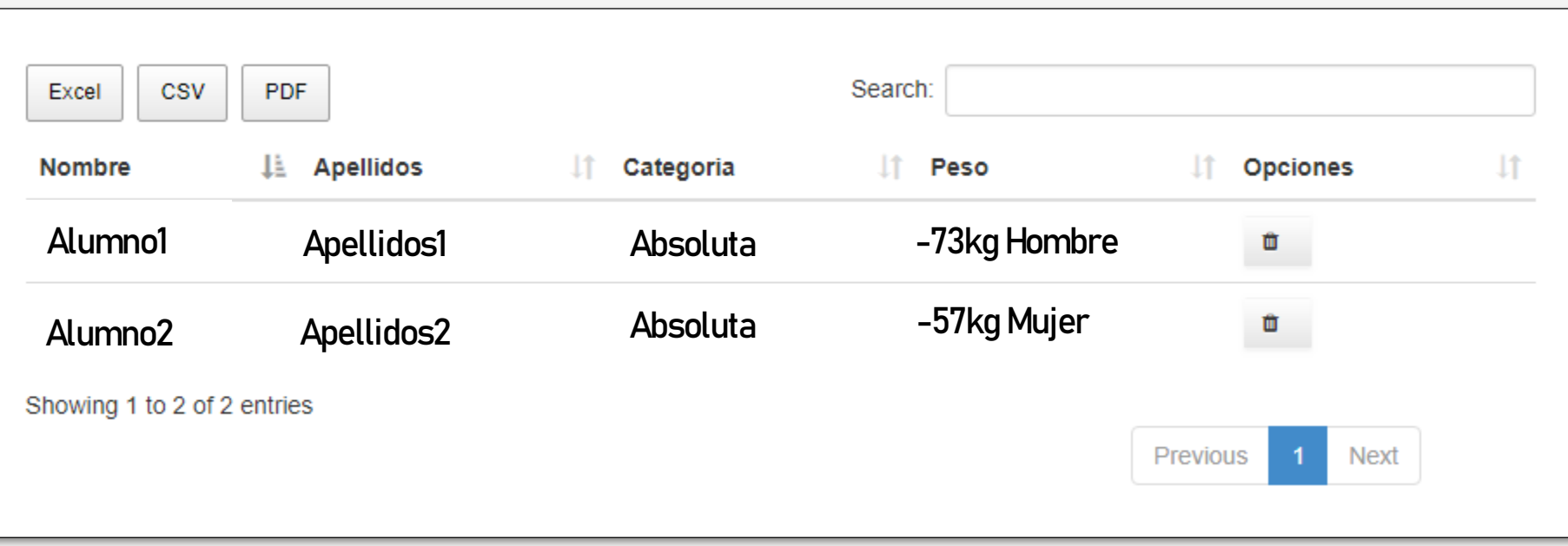

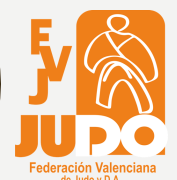

### C. ERROR DE INSCRIPCIÓN

En el caso que quieras inscribirte en un evento cuya categoría no te corresponde, el sistema te avisará con el siguiente mensaje

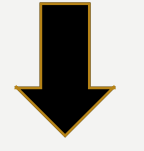

No puede participar en este evento, no tiene la edad permitida. Puedes ver los eventos que están disponibles en eventos disponibles.

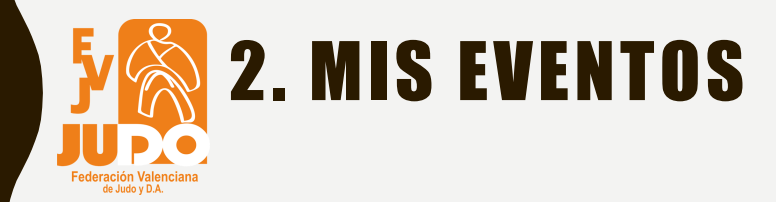

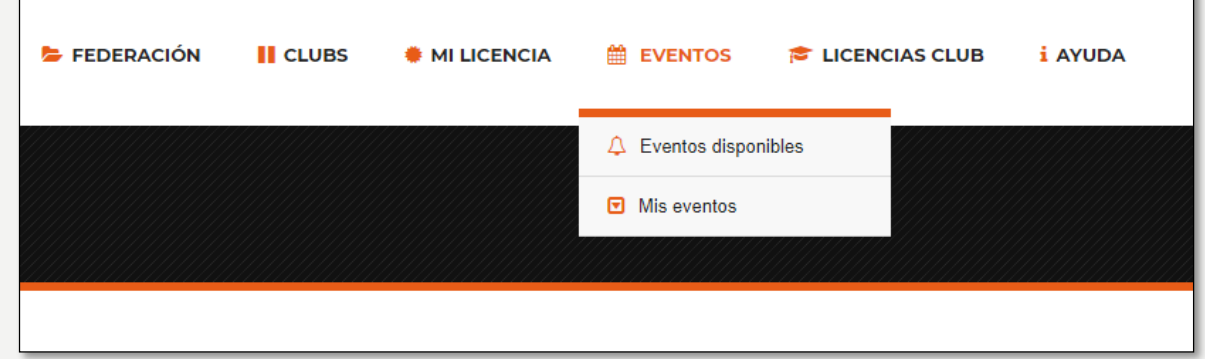

En 'Mis eventos' podremos ver los eventos en los que nos hemos inscrito

Al acceder, veremos un listado con dichos eventos  $\rightarrow$  Ejemplo

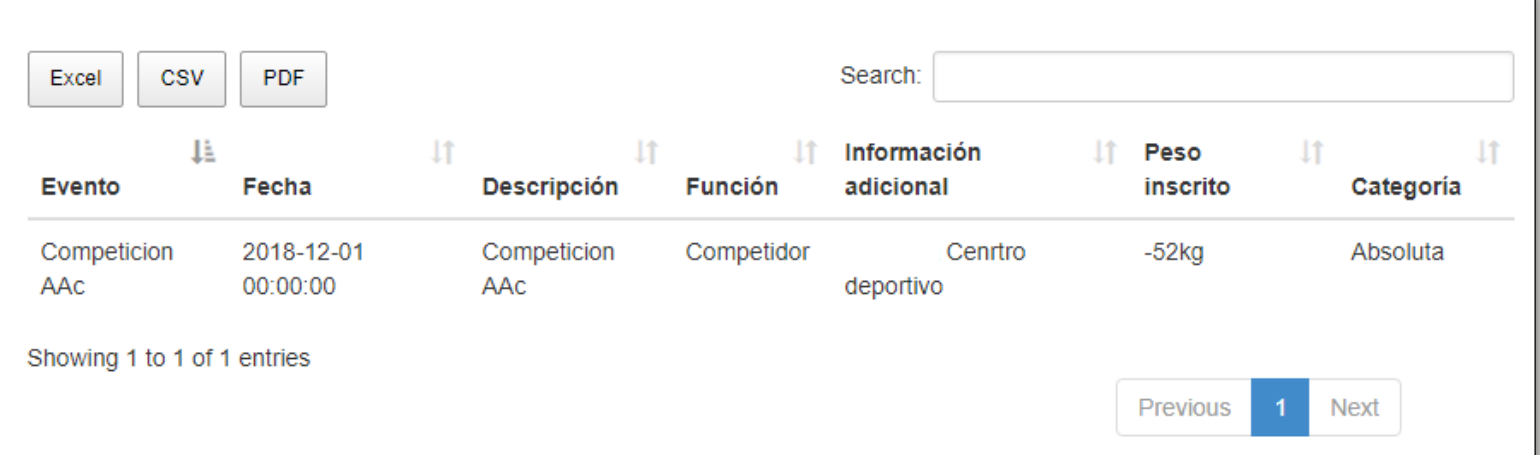